# *SHEET METAL CENTER Plus*

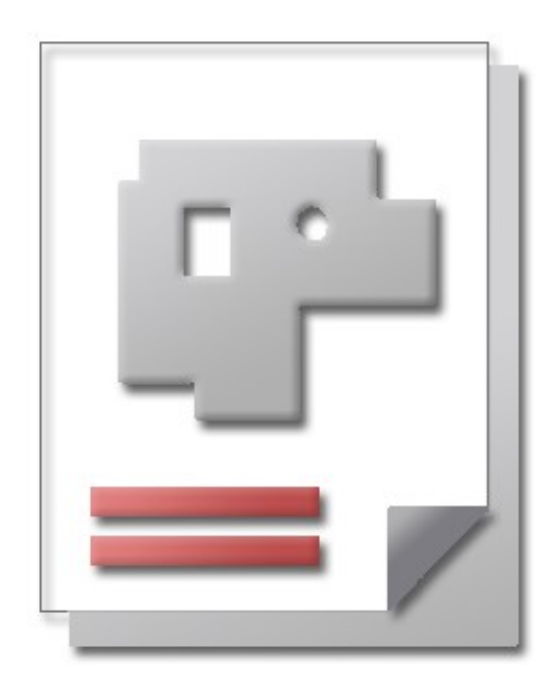

Installation Instructions Help for Users

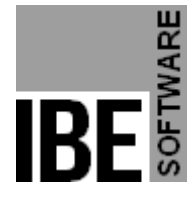

IBE Software GmbH; Friedrich-Paffrath-Straße 41; 26389 Wilhelmshaven Phone: (49)4421-994357; Fax: (49)4421-994371; [www.ibe-software.de;](http://www.ibe-software.de/) Info@ibe-software.de

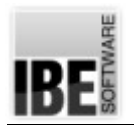

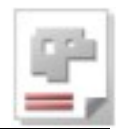

## **Foreword**

These days most programs are installed by hassle-free installers. This usually applies to programs intended for use on a single computer, meaning the program can align itself to the local settings, operating system and processing capabilities of that machine.

The installation of programs which must work on a network is a little trickier, as there is much more to take into consideration – you must take care not to interfere with any existing systems, and not to risk the network's security. The most important things to work with are the settings, access rights and firewalls.

## **Introduction**

AV32 is *SHEET METAL CENTER Plus's* order management system. The program works from a central database, meaning you will require a database server. You will require a Microsoft<sup>®</sup> SQL server. For this task this can be run as a local application or on the network server.

The installation and maintenance of such a server is a task for your network administrator. Microsoft<sup>®</sup> offers detailed help on this process for all users through their internet support pages. Any problems which do arise are usually due to incompatibilities between your server and operating system, e.g. in terms of the settings, and access rights of both. An administrator should be able to help you find the problem, or if you have none then there are many online forums where help can be found – it is almost certain someone out there has had the same error message as you before, so it's worth a web search.

If you are connecting to an existing server, you will need the access codes from your database manager. He will also be able to help you with the settings and access rights you will need – he may have to open access up to you.

If you do not have such a server you will need to install one on the computer. The necessary applications can be found on the CD. Installing from the CD automatically provides the correct settings for AV32.

The following illustration shows the relationships between the database server, SQL server and your users.

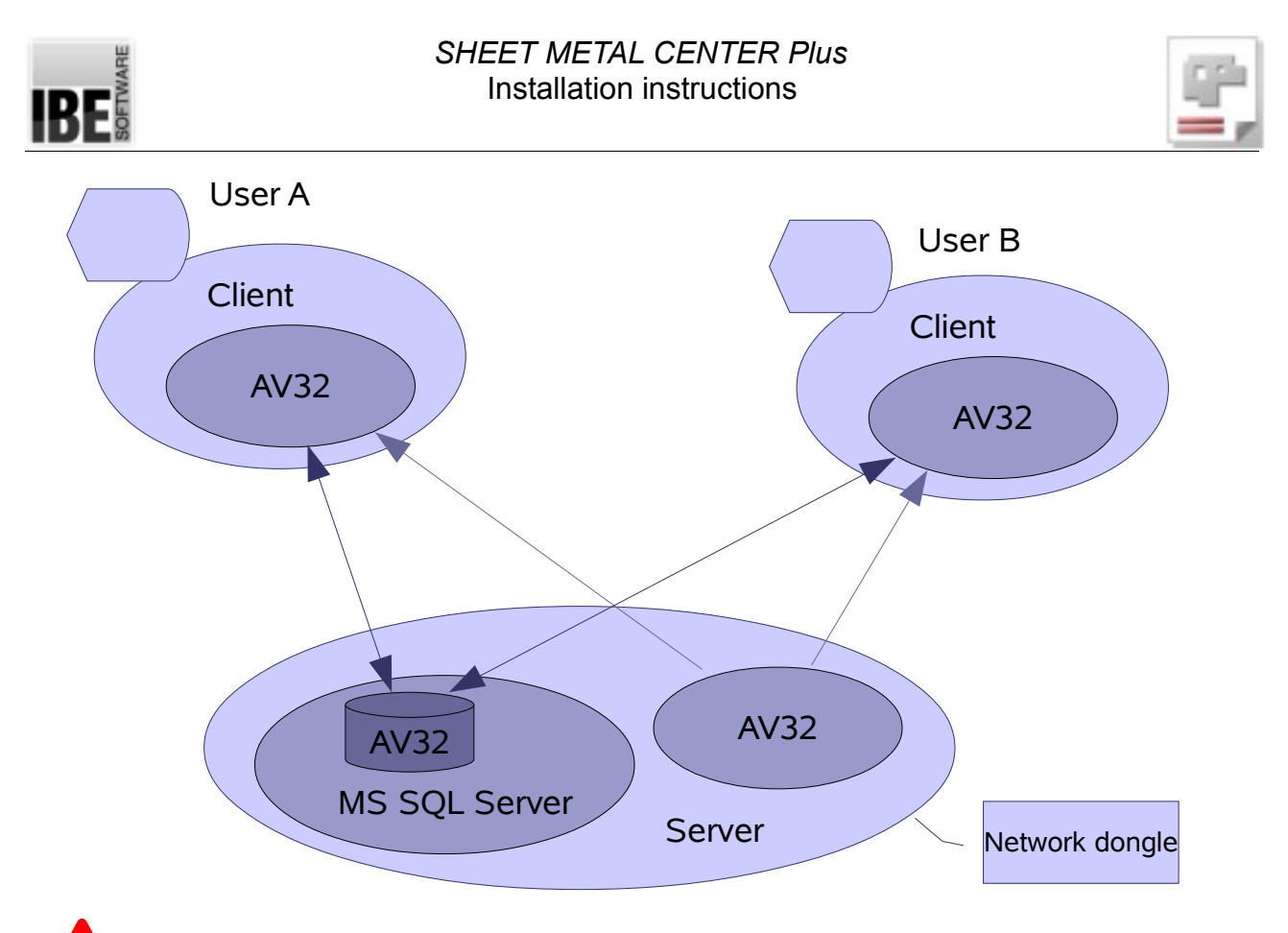

TCP/IP protocolls are used to interact between the intances. This should be considered for the protocol selection during installation!

If you have a network dongle you must also ensure the correct number of licenses is present – you will find more info on this under "Requirements".

**!**

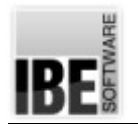

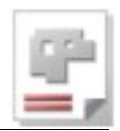

## **Installation**

#### **System Requirements**

To successfully install the program, your hardware must meet the minimum system requirements. The operating system supported is Windows® 7 – 32bit system. For 64-bit systems, components of Microsoft ® SQL Server are not or only partially supported. These executable components for server 2008 and 2012 must be put together individually (download from manufacturer) and be installed.

We recommend a minimum of 512Mb memory and 1Gb free hard drive space. The aforementioned operating systems meet the first requirement for installing this software – they both have the Windows Installer. If you do not have the Installer, you will need to install it from the CD. You will find the program on the CD in the folder Tools.

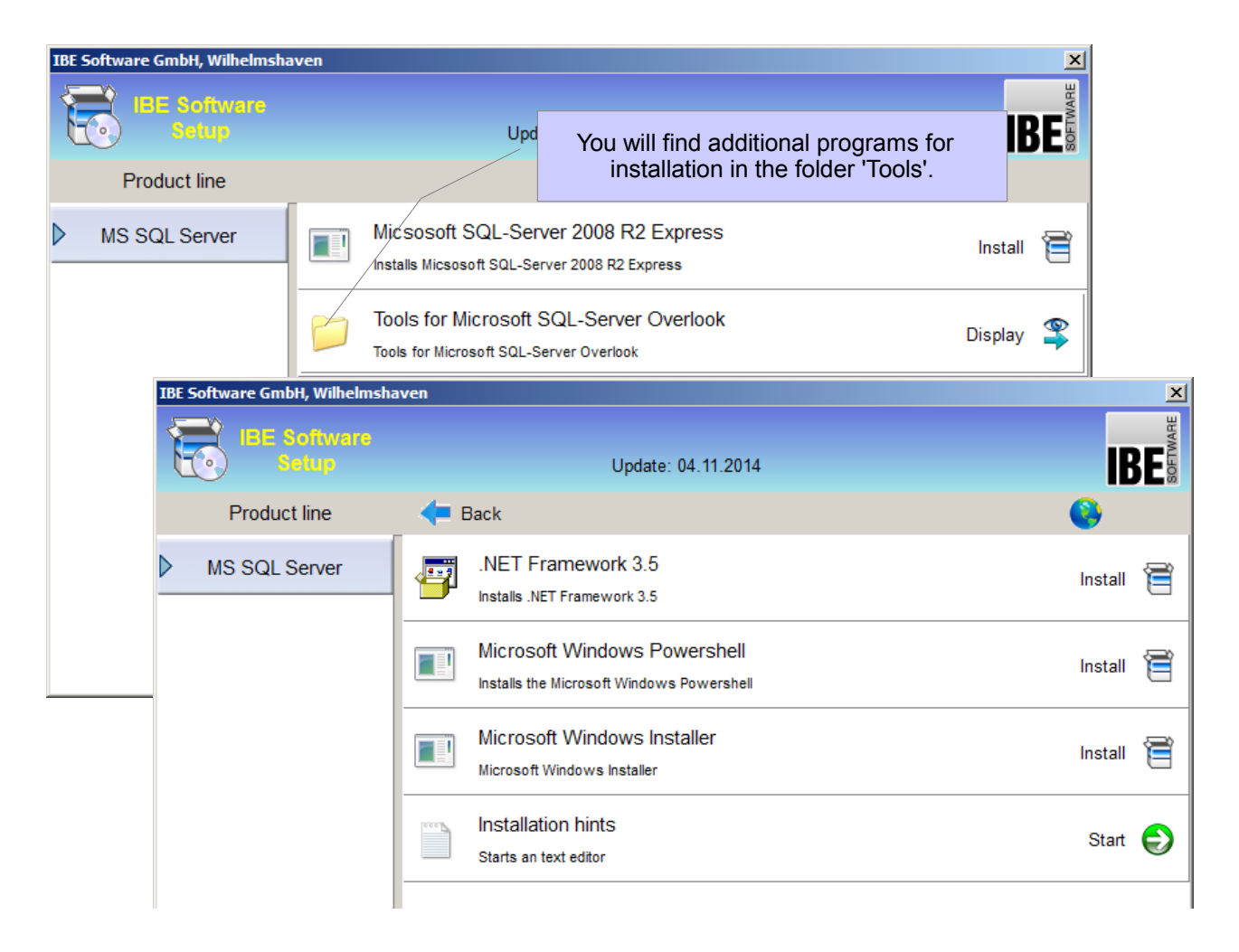

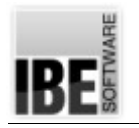

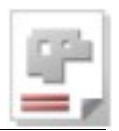

#### **Setup**

Place the CD in your computer and the setup procedure will begin automatically. You will be kept up to date with an overview of the current procedure.

If you do not yet have an MS SQL server to save your database to, then this must be your first step. Run "MS SQL Server 2008 Express R2" from the CD. Microsoft's .NET framework must already be installed!

Do you need to install it later, just follow the prompts during installation. Confirm each line with a return  $\mathcal{F}$ .

#### **Installing an SQL Server**

The SQL Server is available in different versions. Select the default install the 'Microsoft SQL Server 2008 R2 Express'. Start installation.

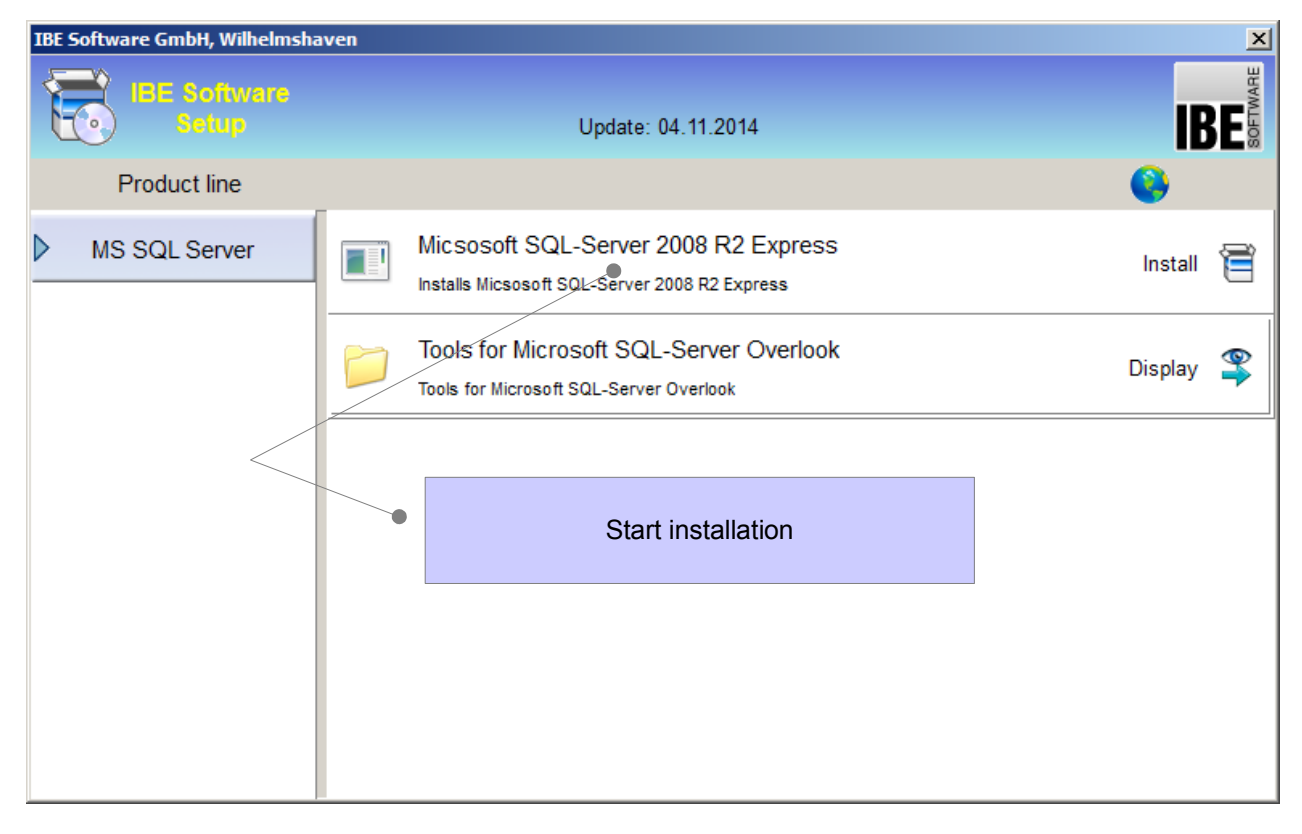

All files will be extracted and installed – this can take a while, so please be patient.Some setup dialogs appear.

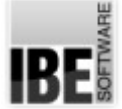

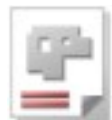

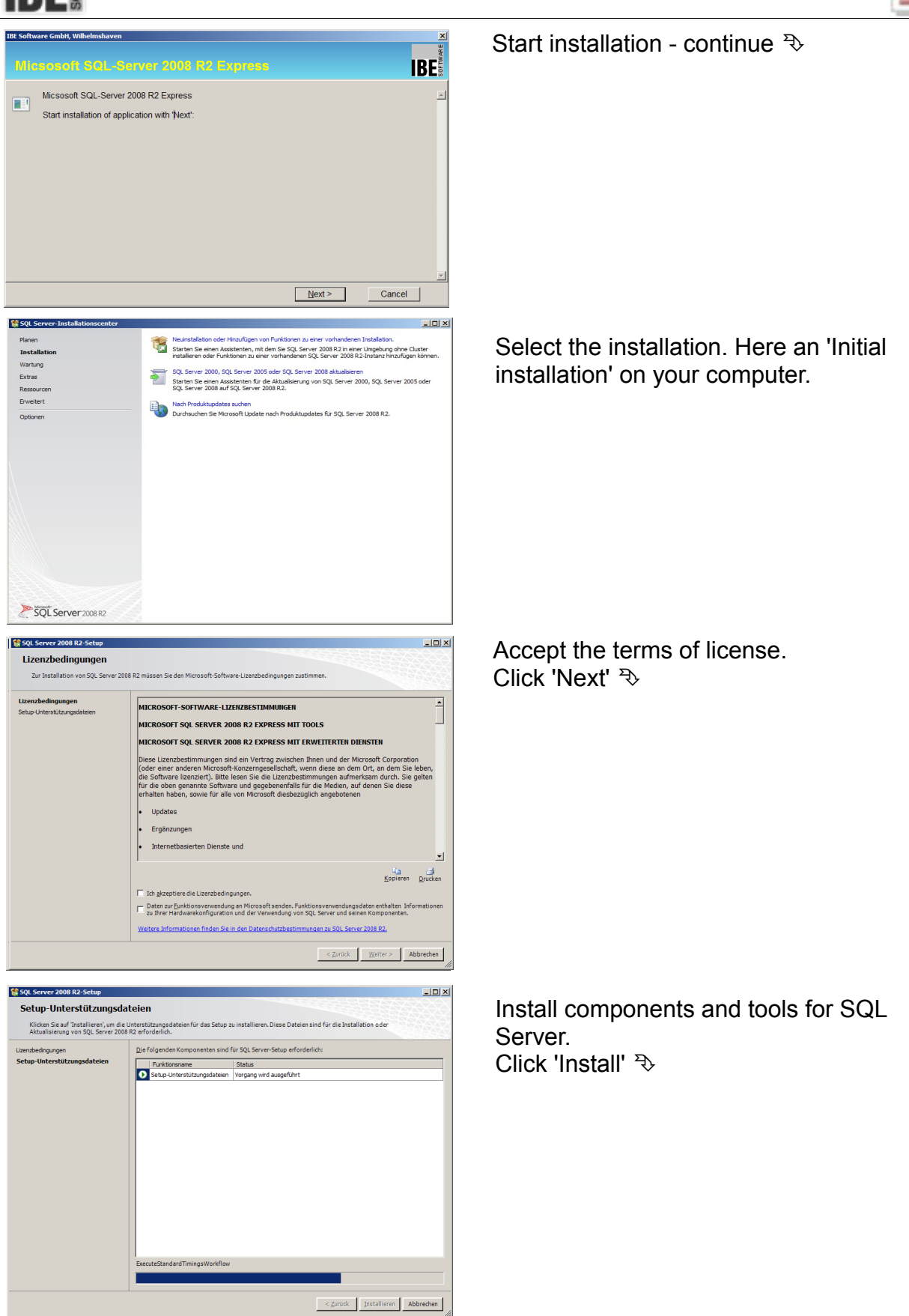

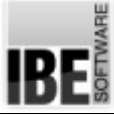

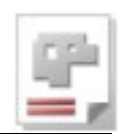

 $-10x$ **SE SOL Se** er 2008 R2-9 Funktionsauswahl 긂 anen<br>aols - Einfach<br>---------------- $\begin{tabular}{c|c} Alles auswählen & Ayswahl aufheben \\ \hline Vezzeichnis für freigegebene Funktionen: \end{tabular}$  $\begin{tabular}{|c|c|c|c|c|} \hline & & \textbf{Qurück} & \textbf{Wetter} & \textbf{Abbrechen} & \textbf{Hilfe} \\ \hline \end{tabular}$ SP SOL Server 2008 R2-Setup <u>in die Berger von die Berger von die Berger von die Berger von die Berger von die Berger von die Berger von die B</u> Instanzkonfiguration -<br>Geben Sie den Namen und die Instanz-ID für die SQL Server-Instanz an. Die Instanz-ID wird in den Installationspfad integ .<br>Setupunterstützungsregeln C Standardinstanz ● Benannte Instanz: SQLExpress  $\fbox{Jnstanz-ID:} \begin{tabular}{|l|l|} \hline \rule{0pt}{3ex} \rule{0pt}{3ex} \rule{0pt$ .<br>nis: C:\Program Files (x86)\Microsoft SQL Server\MSSQL10\_50.SQLExpres SQL Server-Ve Installierte Instanzen SE SOL Server 2008 R2-Setup  $L = |E| \times$ Datenbankmodulkonfiguration eitstellung Datenverzeichnisse .<br>Funktionsauswahl<br>Installationsregeln .<br>Geben Sie den Authentifizierungsmodus und die Administra Authentifizierungsmodus derlicher Speicherplatz<br>. C Windows-Authentifizierung .<br>Gemischter Modus (SQL Server-Authe Geben Sie das Kennwort für das SQL Server-Systemadministratorkonto ('SA') z: Kennwort eingeben: Kennwort bestätigen: con cannone SQL Server-<br>Administratoren<br>Inaben<br>uneingeschränkt<br>Zugriff auf das Aktuellen Benutzer hinzufügen | Hinzufügen... | Entfernen |  $\begin{tabular}{|c|c|c|c|} \hline & \multicolumn{3}{|c|}{\hline & \multicolumn{3}{|c|}{\hline & \multicolumn{3}{|c|}{\hline & \multicolumn{3}{|c|}{\hline & \multicolumn{3}{|c|}{\hline & \multicolumn{3}{|c|}{\hline & \multicolumn{3}{|c|}{\hline & \multicolumn{3}{|c|}{\hline & \multicolumn{3}{|c|}{\hline & \multicolumn{3}{|c|}{\hline & \multicolumn{3}{|c|}{\hline & \multicolumn{3}{|c|}{\hline & \multicolumn{3}{|c|}{\hline & \multicolumn{$ **ER SQL Server 2008 R2-Setup**  $-101 \times$ Fehlerberichterstellung Geben Sie die Informationen an, die Sie automatisch an Microsoft senden m<br>Vertraulich, Microsoft stellt über Microsoft Update möglicherweise Updates<br>Fundition, Microsoft stellt über Microsoft Update möglicherweise Updates<br> <u>.<br>Weitere Informationen finden Sie in den Datenschutzbestimmungen zu SQL Server 2008 R2</u> <u>.<br>Neitere Informationen zu Microsoft Update und zum automatischen Update</u> Mindows- und SQL Server-Fehlerberichte an Microsoft oder den Berichts<br>Diese Finstellung gilt nur für Dienste ohne Benutzereingriff.  $\begin{tabular}{|c|c|c|c|c|} \hline & $\text{z} \text{zurick} & $\underline{\text{W} \text{eiter}}\geq$ & \text{Abbrechen} & $\underline{\text{Hilfe}}$ \\ \hline \end{tabular}$ 

Installation of the required functions. Click 'Next'

Configuration of the instance. Enter here possibly a unique instance for your computer. Click 'Next'

Here you determine how you want to authenticate for the database accesses on the SQL server. The default setting for a local installation is the 'Windows Authentication'. Click 'Next'

Here you can allow the SQL server to send error reports to Microsoft. Click 'Next'

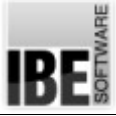

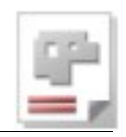

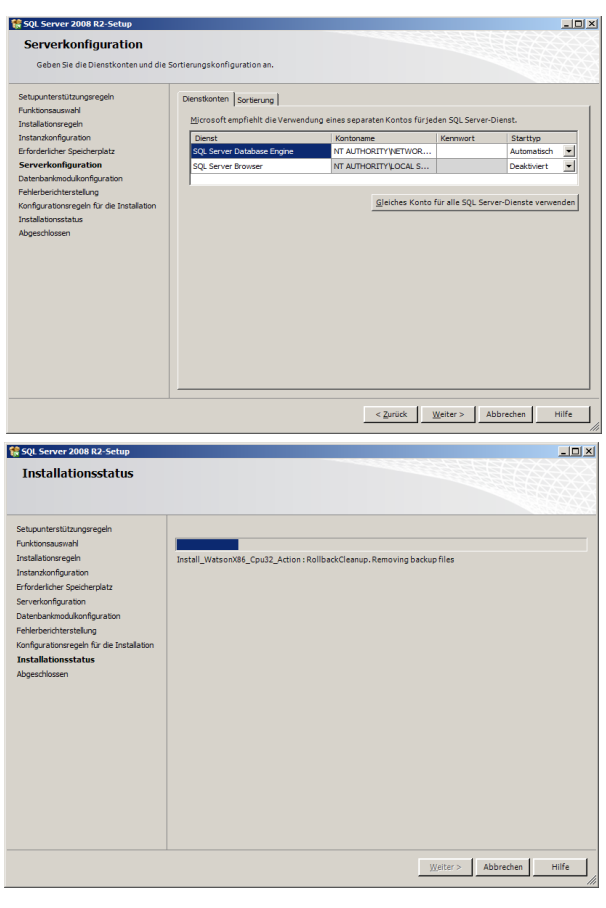

Installation of the server. If you have multiple servers to choose from, you can install the Server Browser here. Click 'Next'

Installation will be done. You can track the installation progress on the progress bar. Click 'Next'<sup>2</sup>

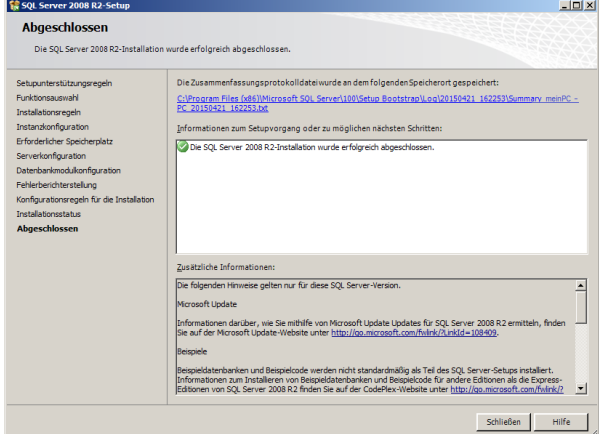

The necessary components will be installed automatically. The setup dialog box details progress.

Done!

Now you have an SQL server on your computer and can begin installing AV32.

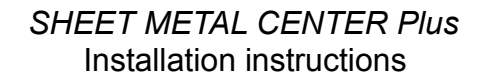

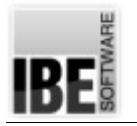

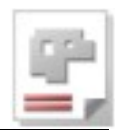

### **Installing AV32**

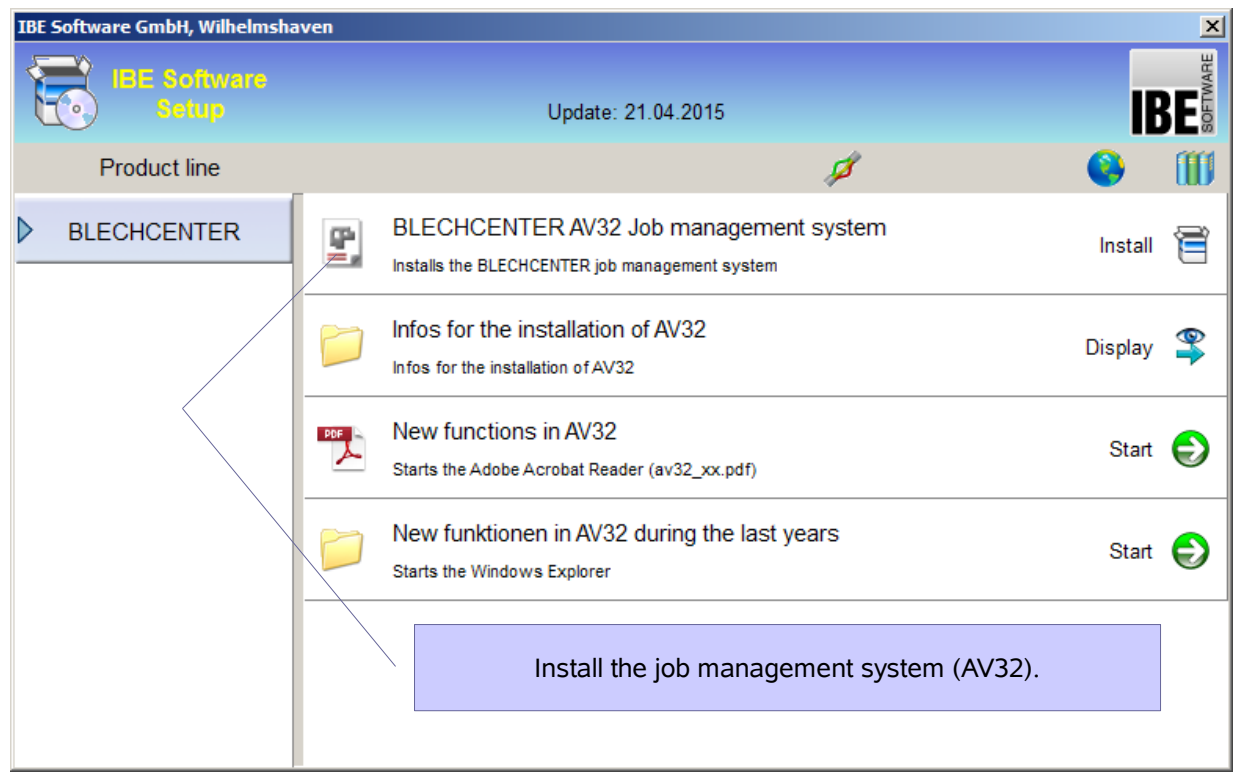

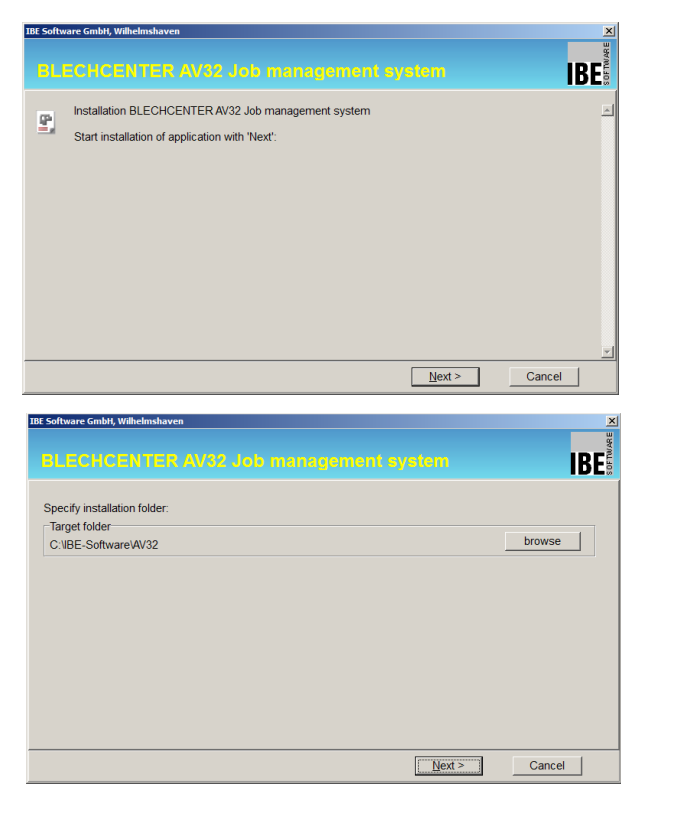

Start installation – continue  $\mathcal{R}$ 

Select target folder – continue  $\sqrt[3]{ }$ 

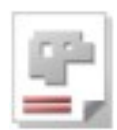

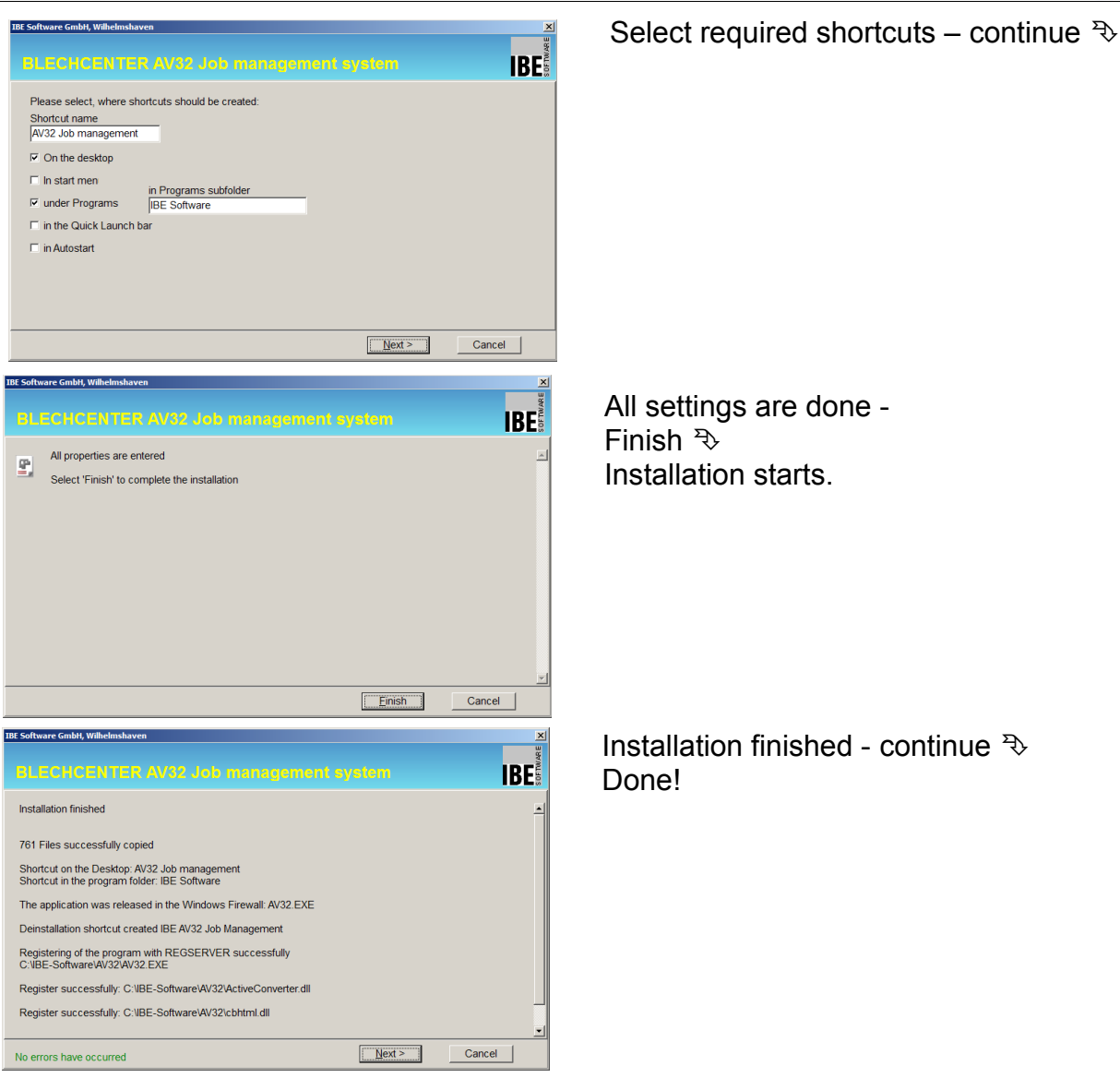

The installer will place a shortcut on your desktop, you can rename this as required.

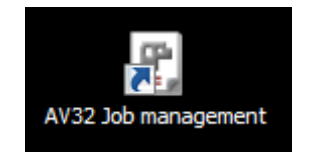

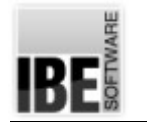

## **First Start**

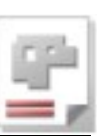

## **Copy Protection**

AV32 is dongle-protected licensed software. For unlimited use of this software you will need a dongle at your workstation, or a network dongle. The software checks for the license dongle at start-up and at intervals throughout your session. If you wish to purchase optional add-ons for this program you may add these to your dongle using IBE's licensing software, or at a registered dealer's. You must install the dongle driver before your first attempt to use this software. Your dongle will be authorized using a code generated by IBE or your local authorized IBE dealer. The IBE-Dongle has its own document, have a look there for further information.

#### **Booting Up**

The program will create ties to the SQL server when it is first booted up. If you have just installed the .NET framework you will need to restart your workstation first for this to be possible.

Launch AV32 using the  $\sqrt{\frac{4}{10}}$  desktop shortcut. Since you do not yet have an association to an association to an SQL server, you will see the following error dialog.

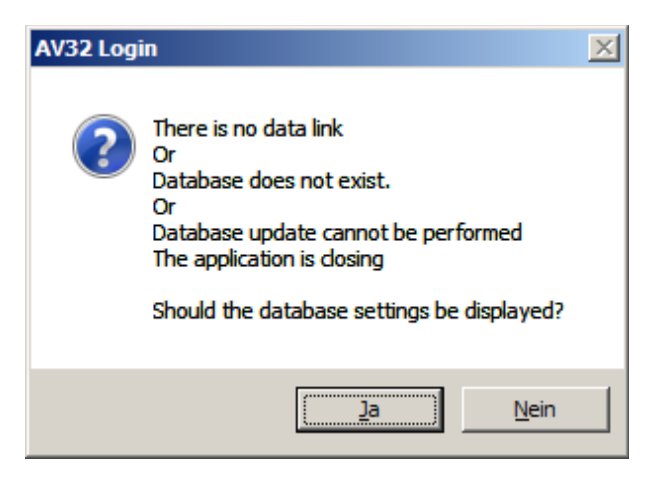

In order to make the correct settings, click yes to view the database properties.

Yes  $\rightarrow$ 

You can connect to the SQL server and create your database in the following dialog box.

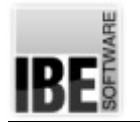

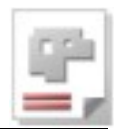

#### **Selecting a Server**

AV32 can connect to any "visible" MS SQL server. The program sets certain defaults when it is installed, and these must be taken into consideration when installing and connecting to a server.

If you wish to connect to an existing server, you will need the access codes from your database manager. He may even make the connection for you, if you ask nicely!

You must enter an instance for the database when establishing a connection with the SQL server. Select the identifier from the SQL instance configuration (see above) for a new installation of the SQL server or enter the name. Pay attention to the MS notation (backslash). If you have an existing instance, please find out its identity from your database manager.

 $(i)$  The 'Server' field shows the server's name and the instance. In our example the server is named 'myPC', enter your server's name.

First select 'Create connection string'  $\mathcal{D}$ . A dialog will appear for you to select the SQL server.

Select the server and complete the name with the database instance, then click 'OK'  $\ddot{\phi}$ .

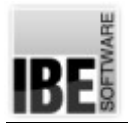

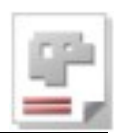

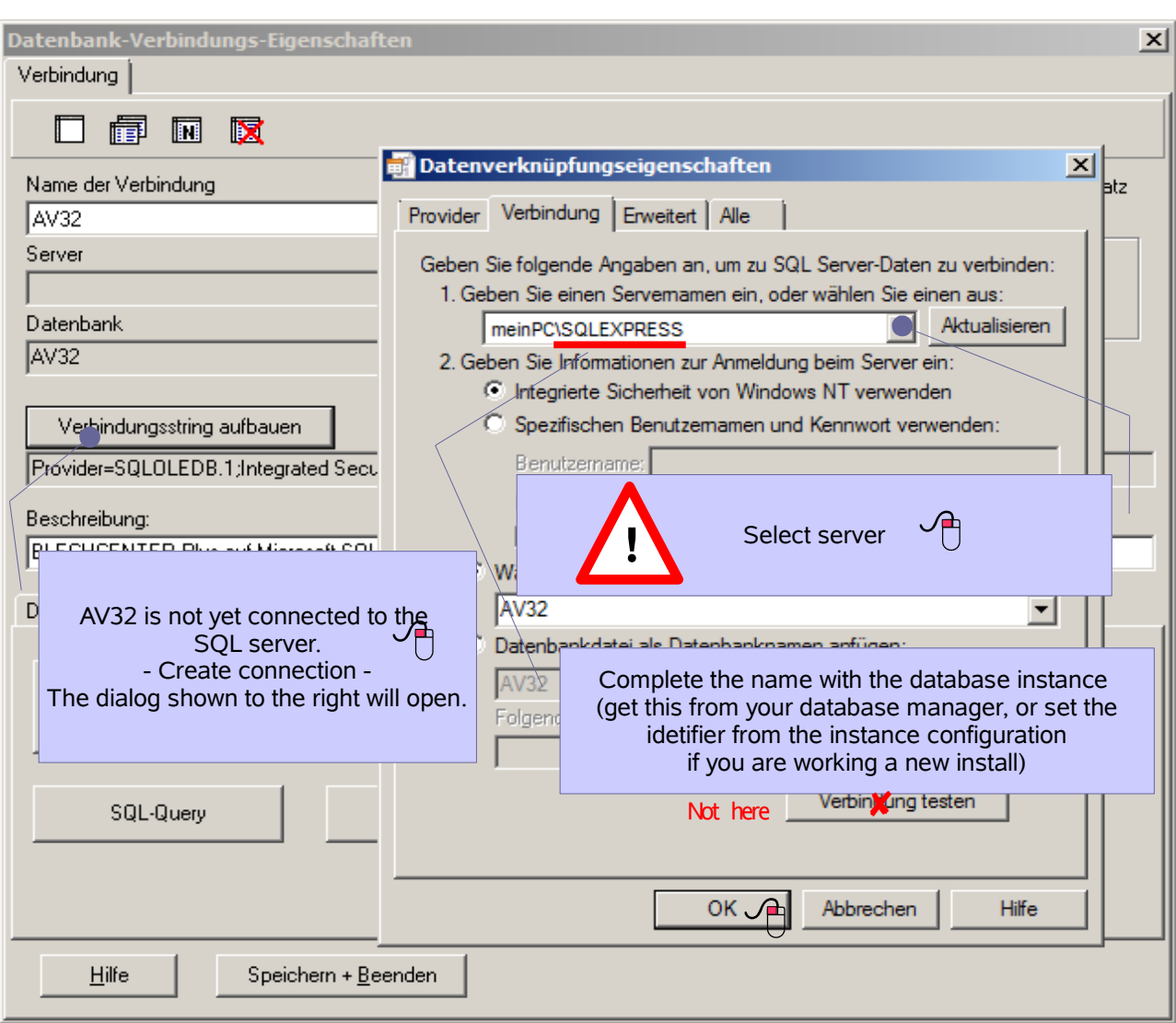

This connects AV32 to your server, allowing you to take the next step. Consult a help context for detailed instructions for each field in the dialog. Click the 'Help' at the bottom left to open the Help window.

#### **Creating a Database**

AV32 requires a database named 'AV32' to be located on an SQL server. Open the dialog 'Database connection properties' and access the tab 'Create database'  $\mathcal{F}$  then click 'Create database'  $\mathfrak{B}$  to create your database with the preset default.

The database files will be shown, click 'Finish'  $\mathcal{R}$  to install the database on your SQL server.

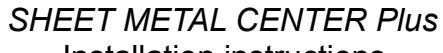

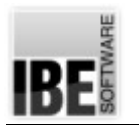

#### Installation instructions

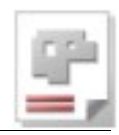

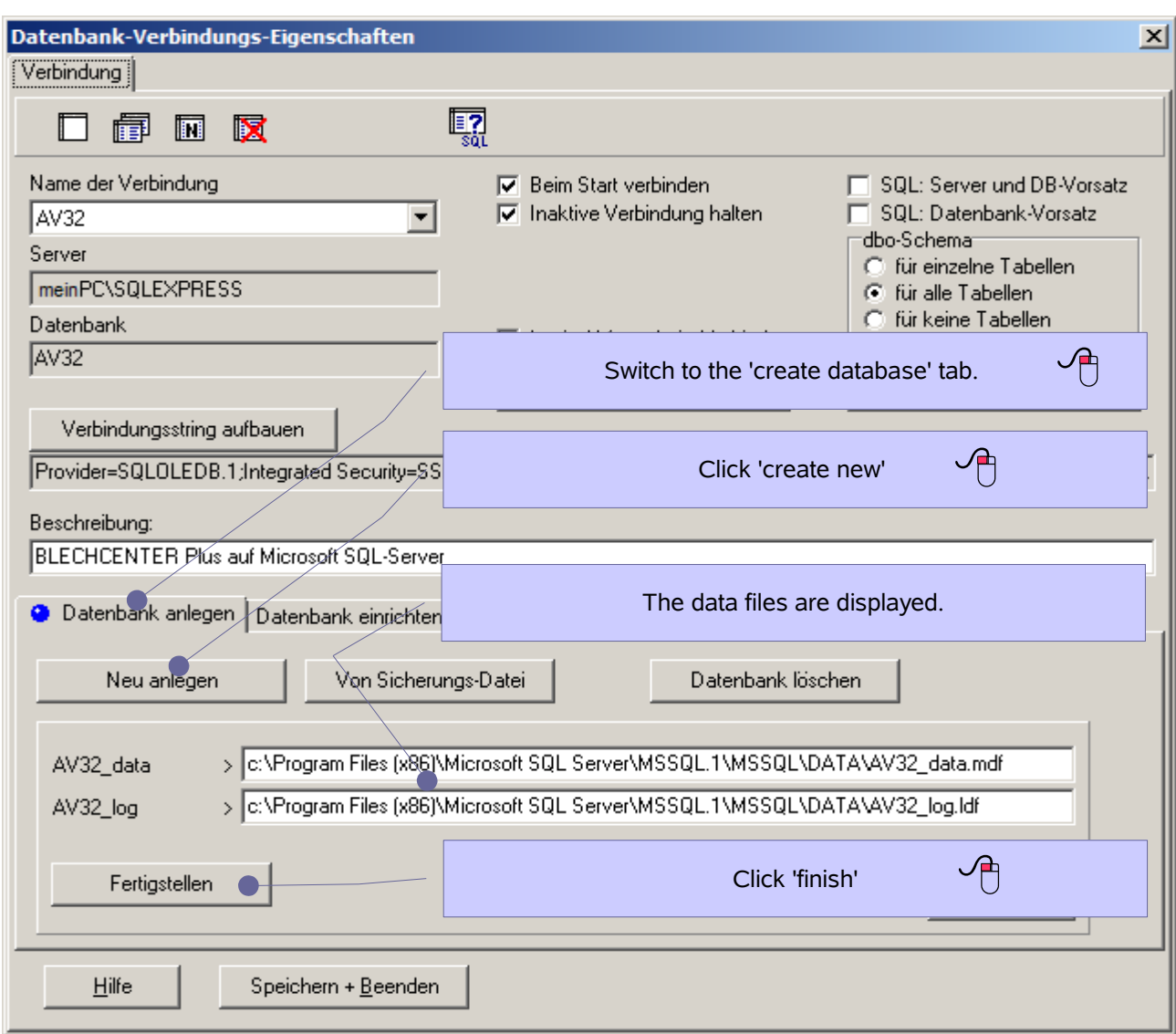

A successful install will be confirmed by the following dialog box:

Click 'OK'  $\mathcal{D}$ .

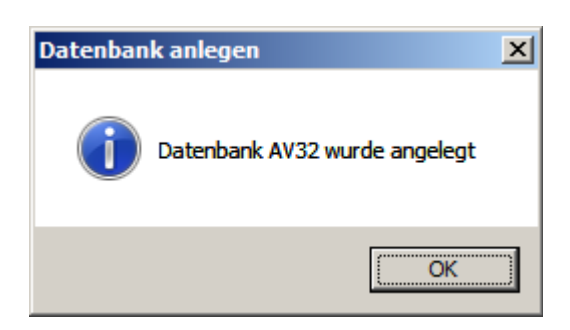

Once installed you can go back and check your connection to the database.

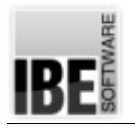

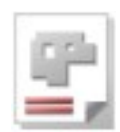

## **Checking a Database**

Switch to the 'setup database' tab and click 'test connection'.

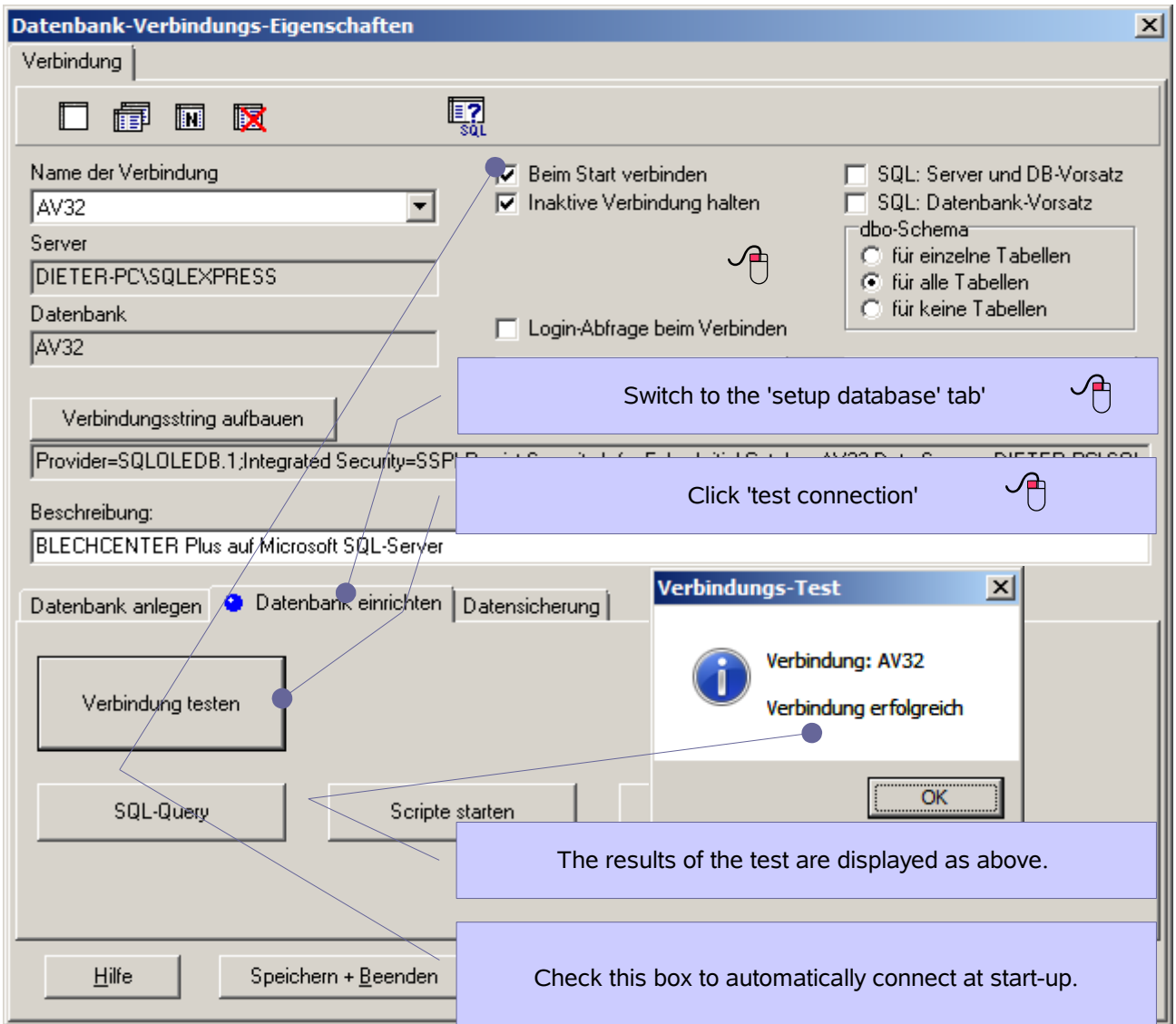

The test result is shown in a dialog box. Acknowledge this by clicking OK  $\sqrt[3]{6}$ 

Check the box marked 'connect at start-up'  $\times$  to automatically log in to this server each time.

Remember to save your settings [Save + exit]  $\sqrt[3]{ }$ 

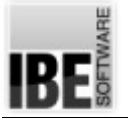

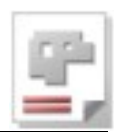

# **Troubleshooting**

If you have problems installing the program, the first place to trouble shoot is the connection to your SQL server and your database.

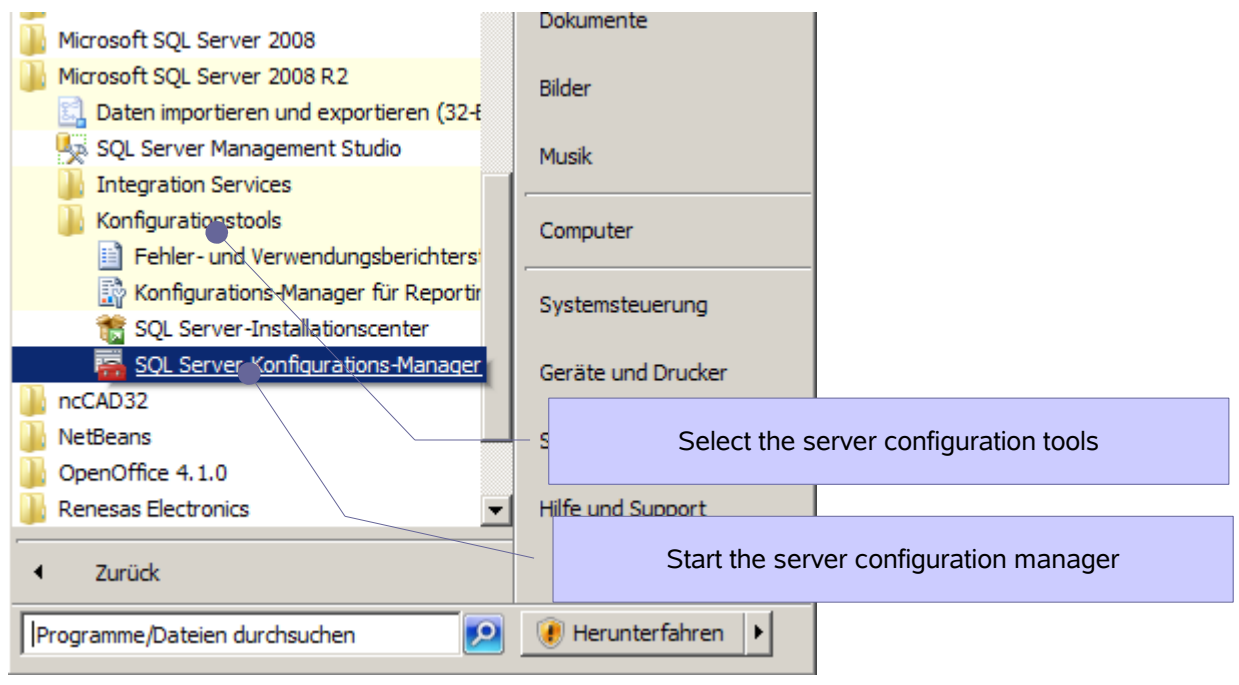

Use the configuration tool 'SQL Server Configuration Manager' to check the connection. This tool allows you to check on your server's status.

There must be a server available and active – the instance entered at installation should be displayed.

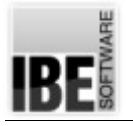

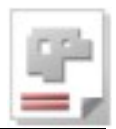

#### Check the SQL server

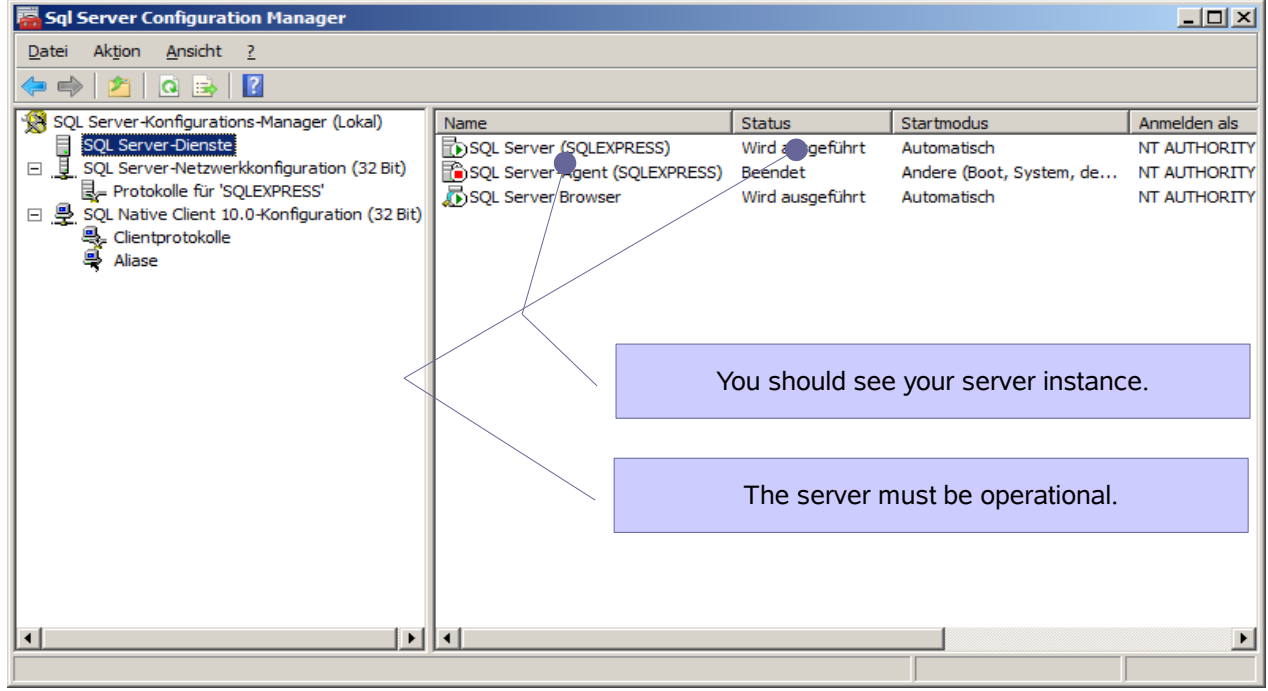

The network server must have a TCP/IP connection. Check your settings.

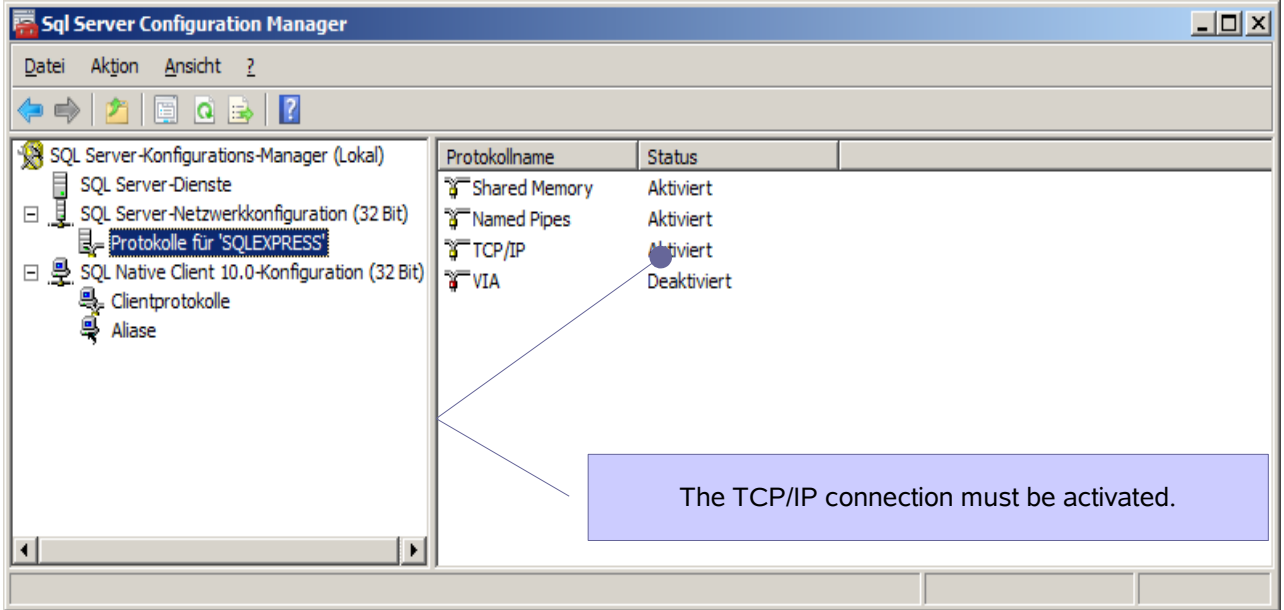

In the next step we will check the database on the server.

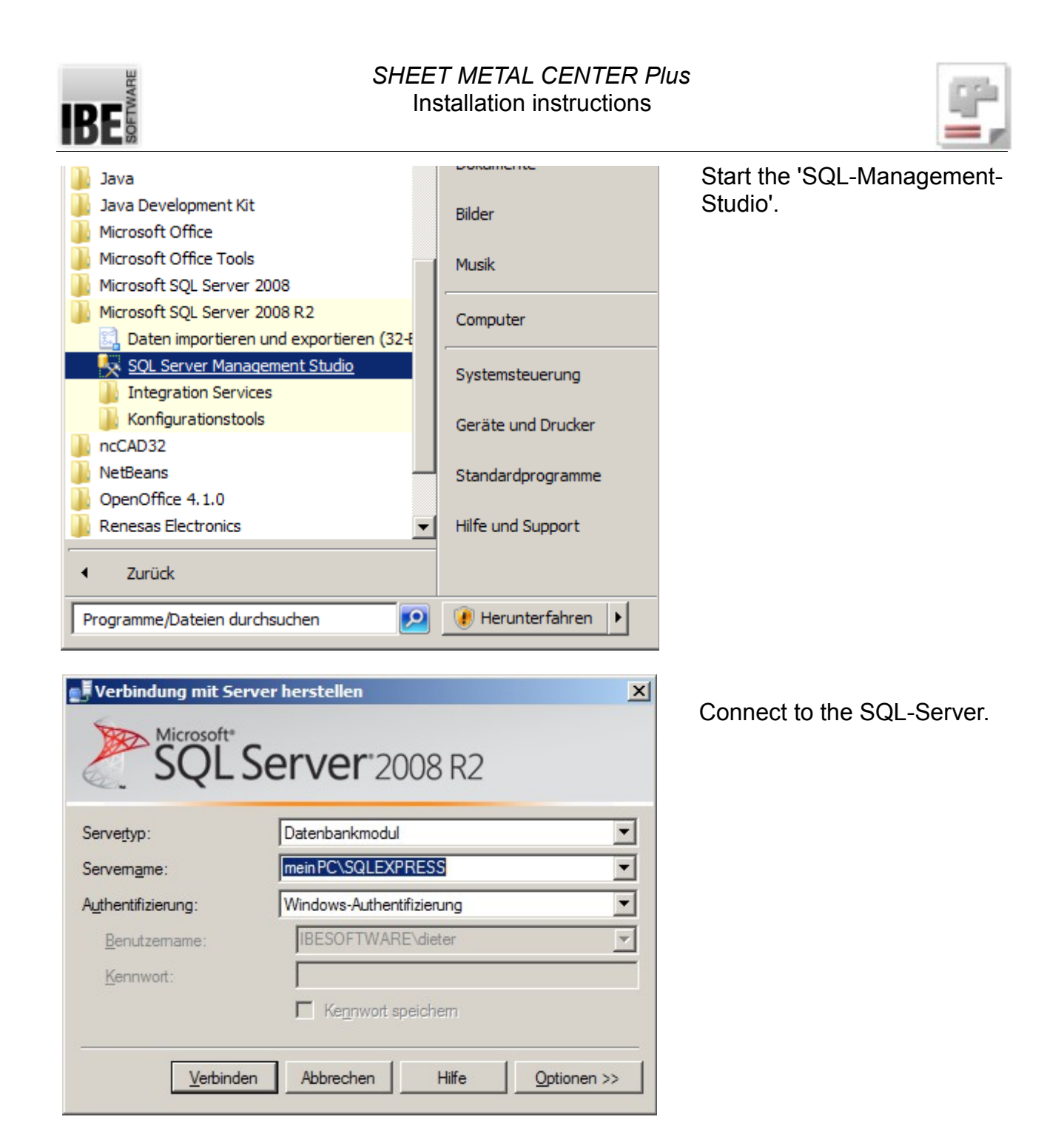

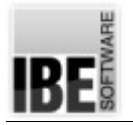

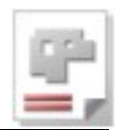

You can check the database on an existing server connection.

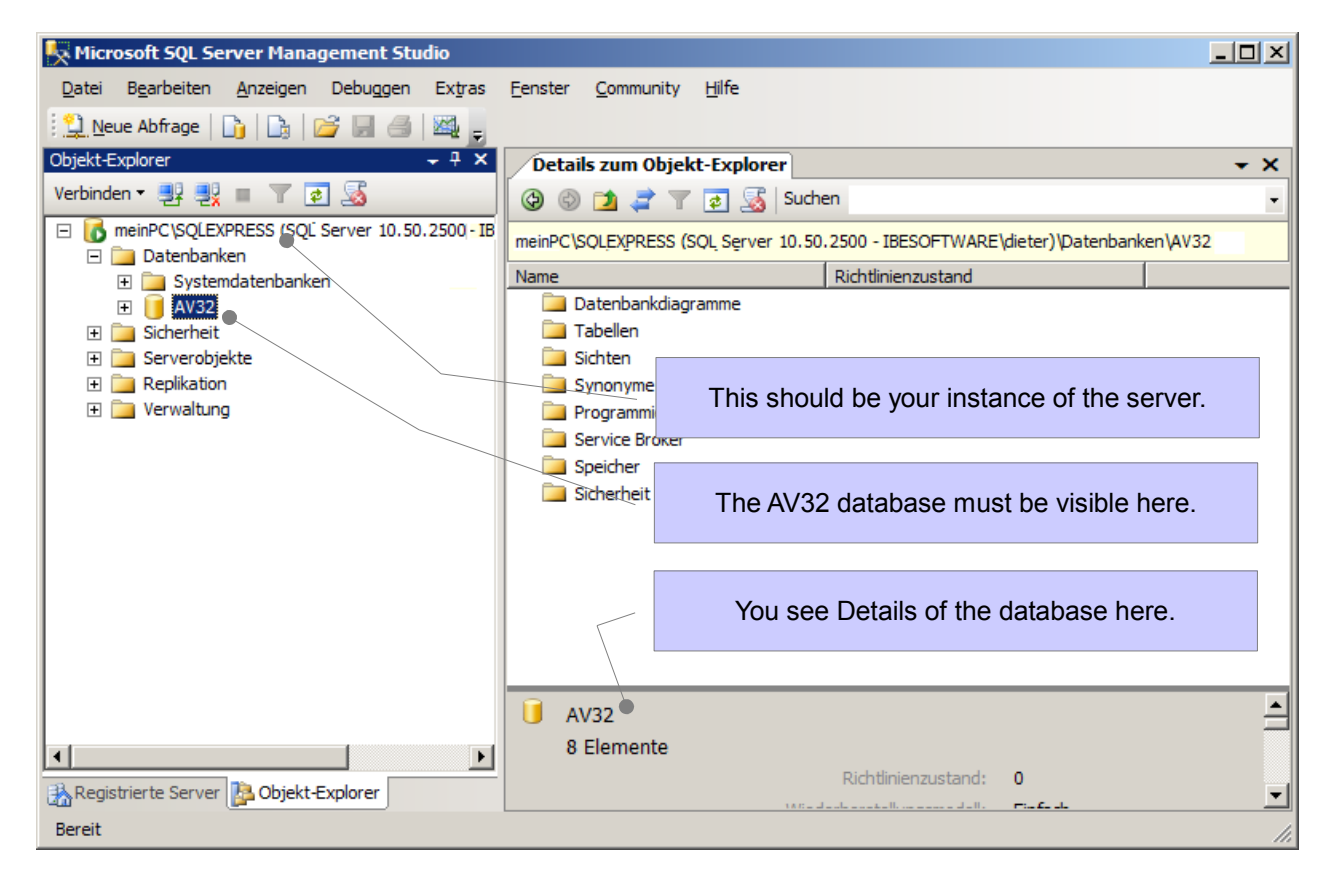

If the server is missing, check all entries as described in 'Select a server', and correct the entries as required.

If the database is missing you can correct as described in 'Create a database'.

If all entries are correct and you still cannot create the AV32 database, check the database files in Explorer.

Find the files **AV32.mdf** and **AV32\_log.LDF** in the folder 'ProgramFiles (x86?)' ..\Microsoft SQL Server\MSSQL.1\MSSQL\Data and check the date of last modification. If the files are untouched since before you installed the server, then they are leftovers from a previous install. Delete these files, or change their names and keep them safe, then create the database anew as described under 'Create a Database'.

 $\epsilon$ , If you have a new error message, it could also be that your dongle is missing, damaged, or does not offer as much access as you require.

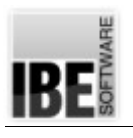

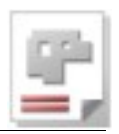

If you update your SQL server and keep the same databases, you must pay attention that your users' access rights on the new server are set up the same as on the 'old' server.

Your user settings can sometimes be lost when updating. If you roll the database back after updating the contents will still be there, but in this case you can't do this as your access has been revoked. After updating, set your user up as they were on the old server. It is worthwhile to save the user settings before updating your server.

For more details on settings, securities and restore points, please see your admin handbook.

## **If all is fine**

The database is automatically opend by the application if starting the program, after successful installation of SQL Server, the AV32 on the server and correct connection to AV.

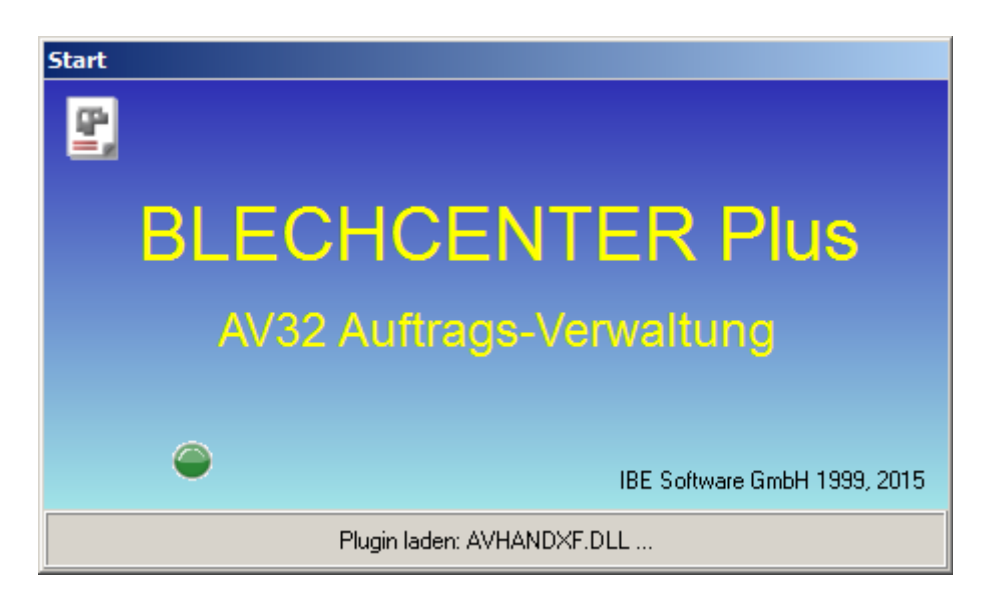

You can track the actions of the loading process in the lower pane.

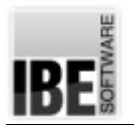

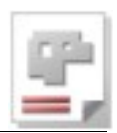

Once the program has started, you can always check the database connection. Click the 'Options' menu on the menu item 'Properties of the database AV32'. The well-known dialog from the installation will open.

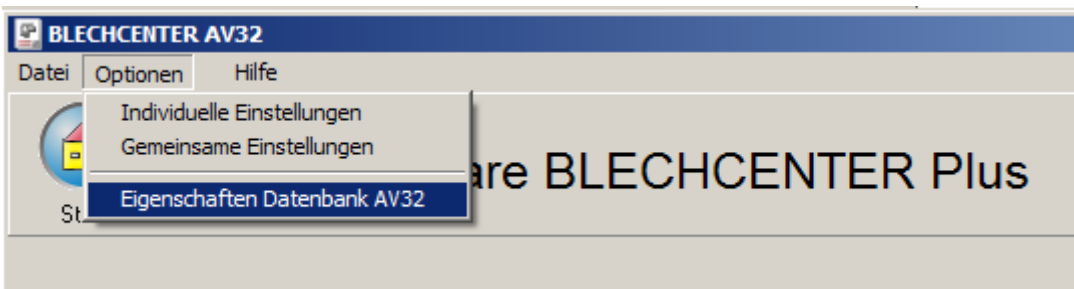

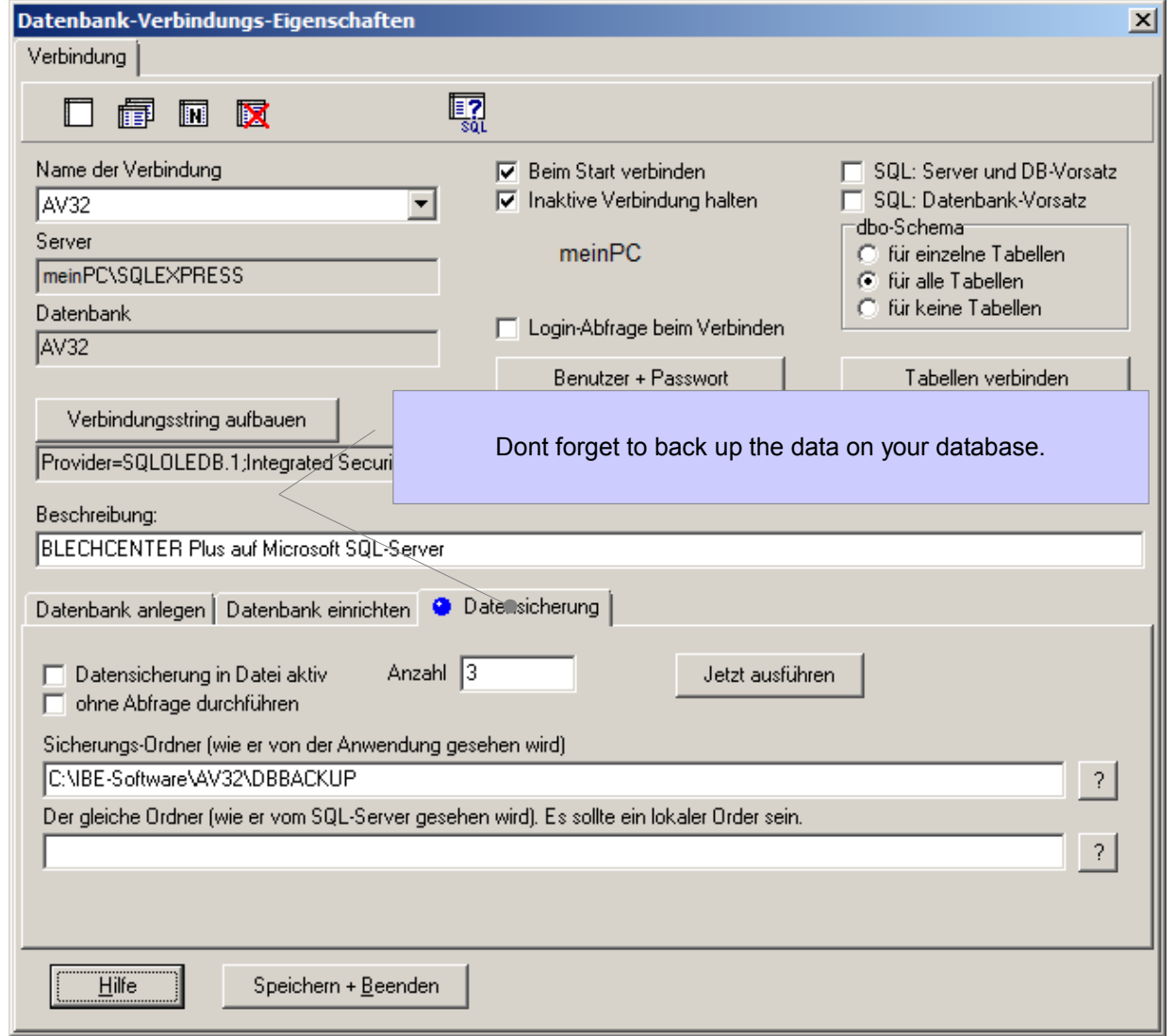

Make settings for your data security on the tab 'Backup'. Have a look in the Help context (bottom left).

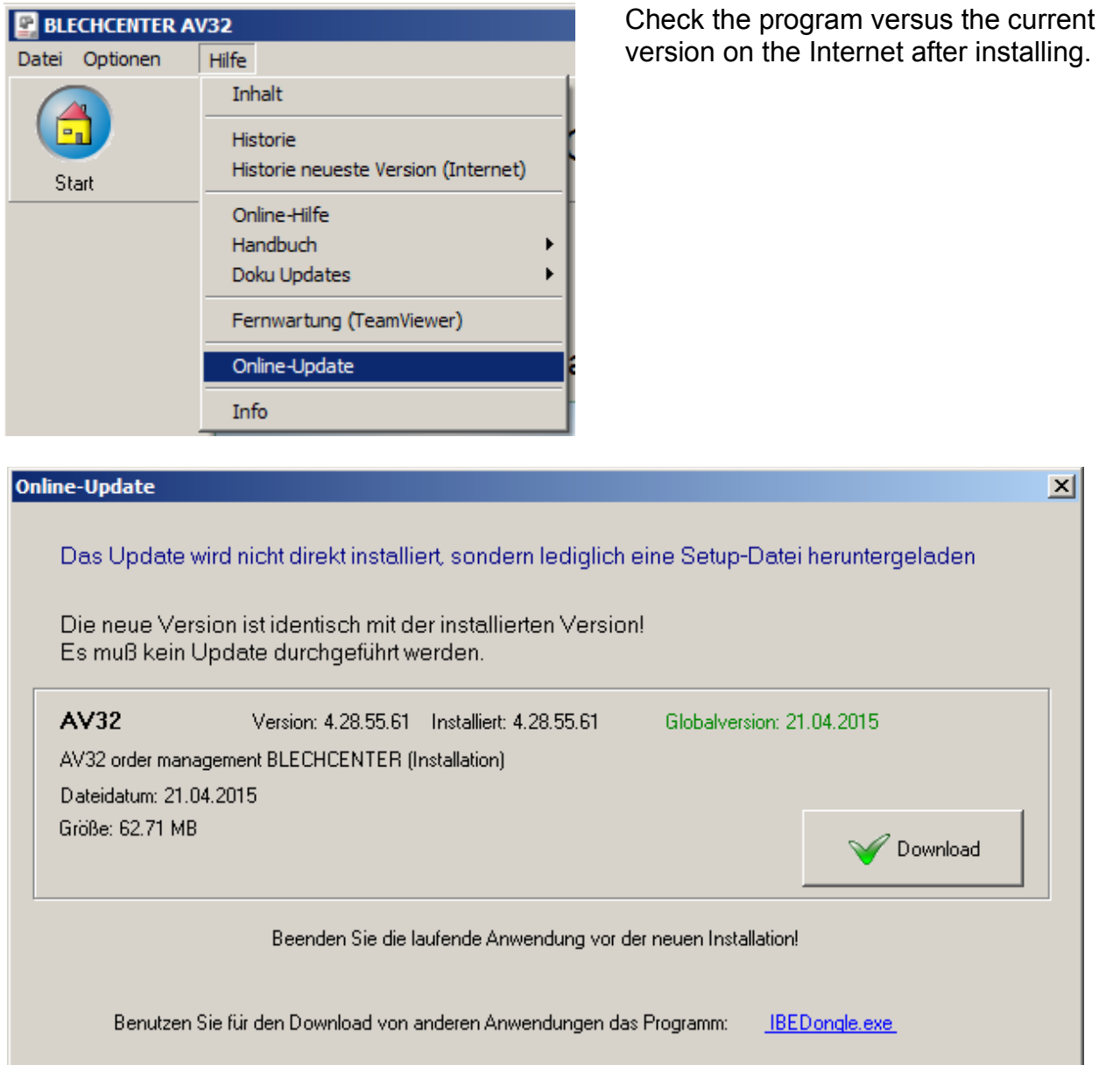

*SHEET METAL CENTER Plus*

If there is a newer version available, you can download and run this setup again. This setup, it is a 'neutral version', that means, only the basic files of the program will be updated. Individual settings that are located on the computer, such as Postprocessors, options, etc. are not changed. Dont forget to close a running application before running the setup!

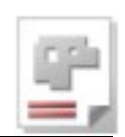

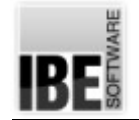

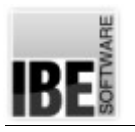

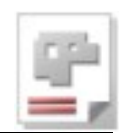

# **Contents Page**

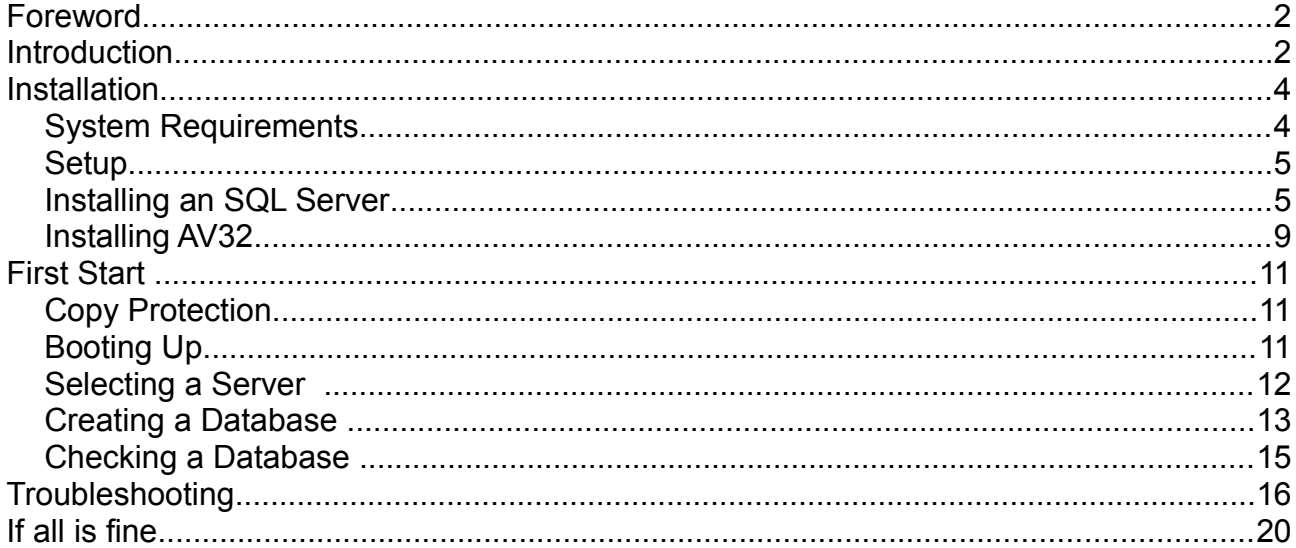